# Ariba Light Account: How to Upload PO Invoice

- 1 Locate and open the original Purchase Order email notification *(Be sure to select the correct PO email if you have several POs with Thomson Reuters).*
- 2 Click Process Order from the body of the email. This will automatically open Ariba in another browser tab.

 Note: You will be prompted to do either two of the following:

 If you don't have an account, click Sign up to start the registration

If you have an existing Ariba Network account with another customer, click Log in to process and you will be connected to the Purchase Order Page to process an invoice

 You will then be taken to the Supplier Login Page. Enter your login details.

From: "Thomson Reuters - TEST" <u>[mailto:ordersender-prod@ansmtp.ariba.com]</u><br>Sent: Tuesday, August 01, 2017 10:24 AM<br>To: Thompson, Mark J (TR Technology & Ops) <mark>1</mark> Subject: Thomson Reuters - TEST sent a new Purchase Order 7000046748

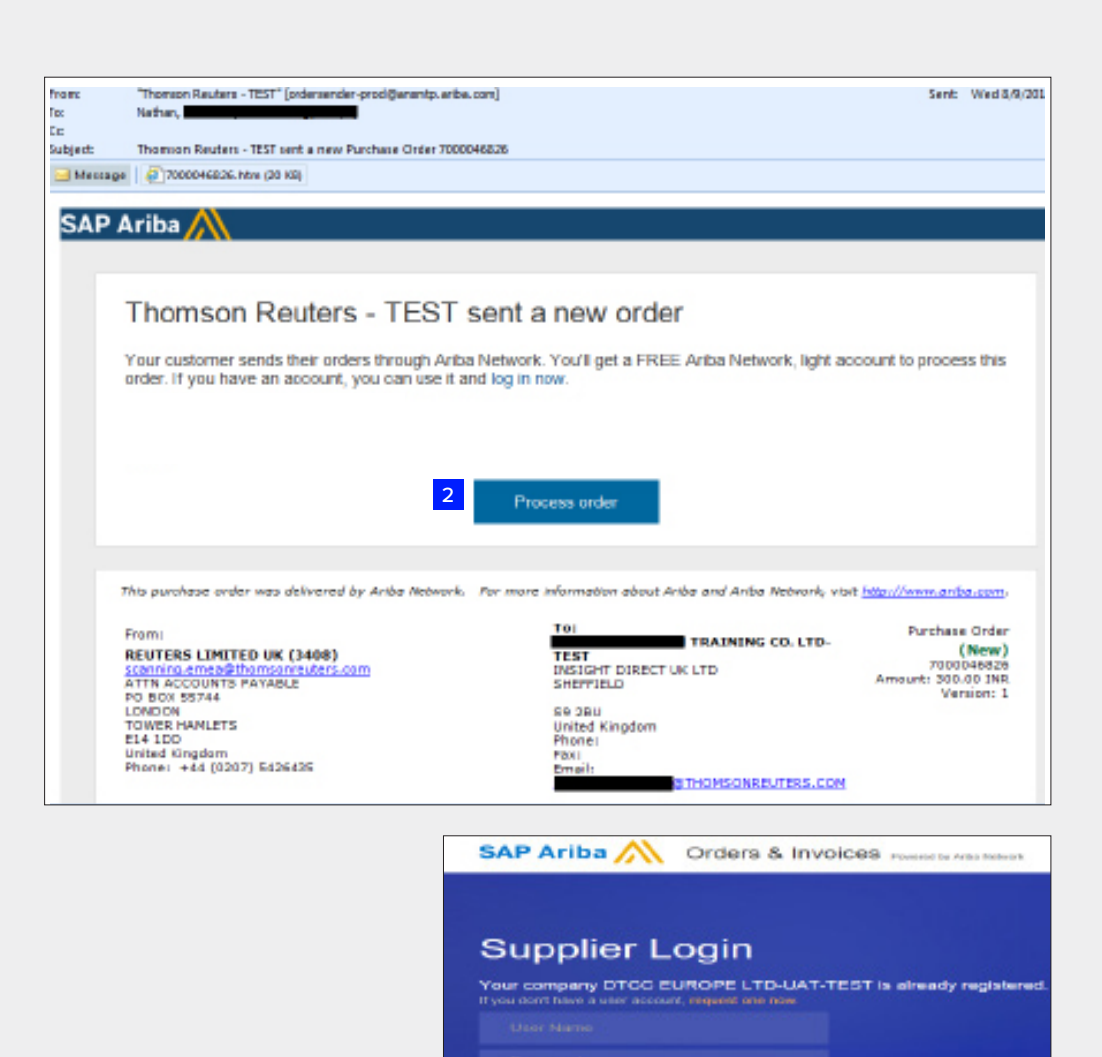

.<br>Kacamatan

The Financial and Risk business of Thomson Reuters is now Refinitiv.

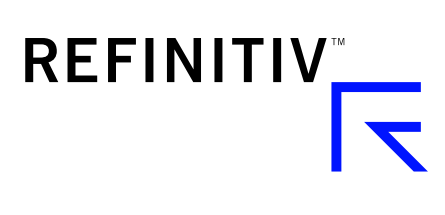

3 Click the Create Invoice from the Purchase Order Page.

- 4 Complete the following fields in the Invoice Header Summary section.
	- Enter the Invoice Number
	- Adjust invoice date if necessary
- **5** Scroll down to the Tax section.
	- Select either header or line level tax.
	- Change the category of tax if needed.
	- Adjust the taxable amount if you are entering a partial invoice.
	- Enter appropriate tax Rate (%) or Amount

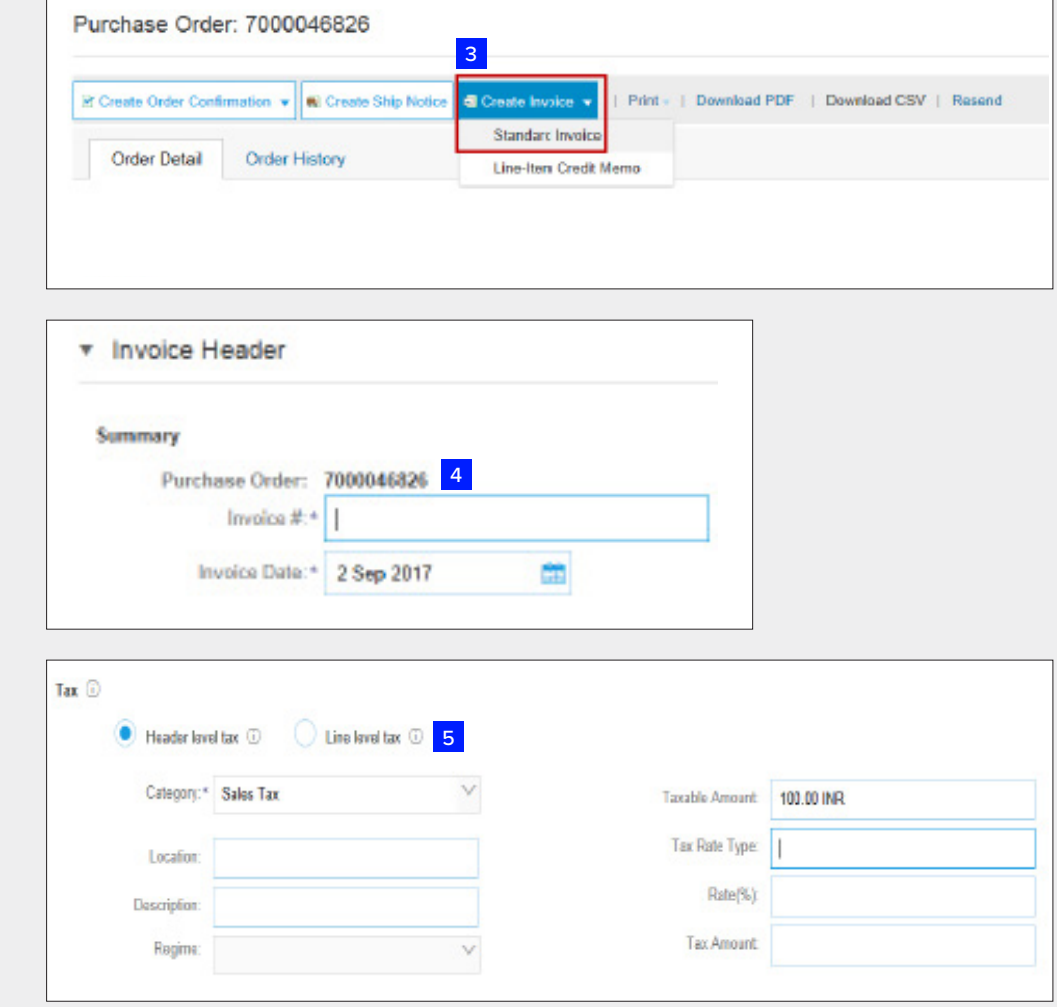

### 6 OPTIONAL: Add

Attachments Scroll down to Add to Header (located just above Line Items). Here you can attach supporting documents.

- Click Add to Header
- Select Attachment *(at the bottom of the drop-down list)*
- Click Choose File or Browse, then locate and select the document on your computer
- Click Add Attachment

After it's attached, you'll see it on the screen like this.

Or you may see changes in a paper clip icon. This will update as you add attachments.

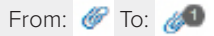

#### 7 Scroll down to the Line Items Section

- Select the lines you want to invoice and click the green slider to exclude lines you are not ready to invoice yet.
- Update / change the quantity or amount field if needed.
- Under Subtotal, check the amount shown.

Confirm the Total Amount without Tax on your invoice

- It is very IMPORTANT to have the correct amount here.
- Do not use the default amount unless it is correct.

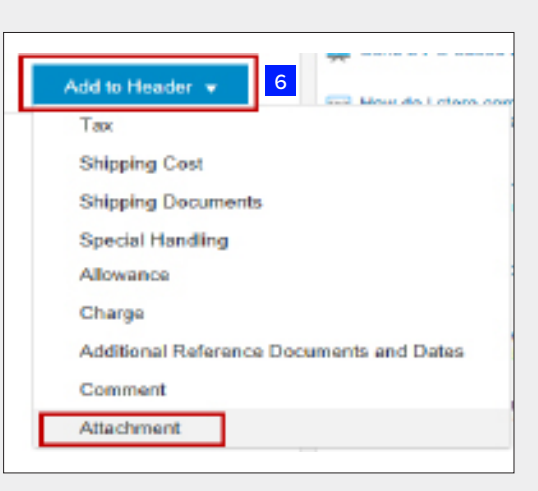

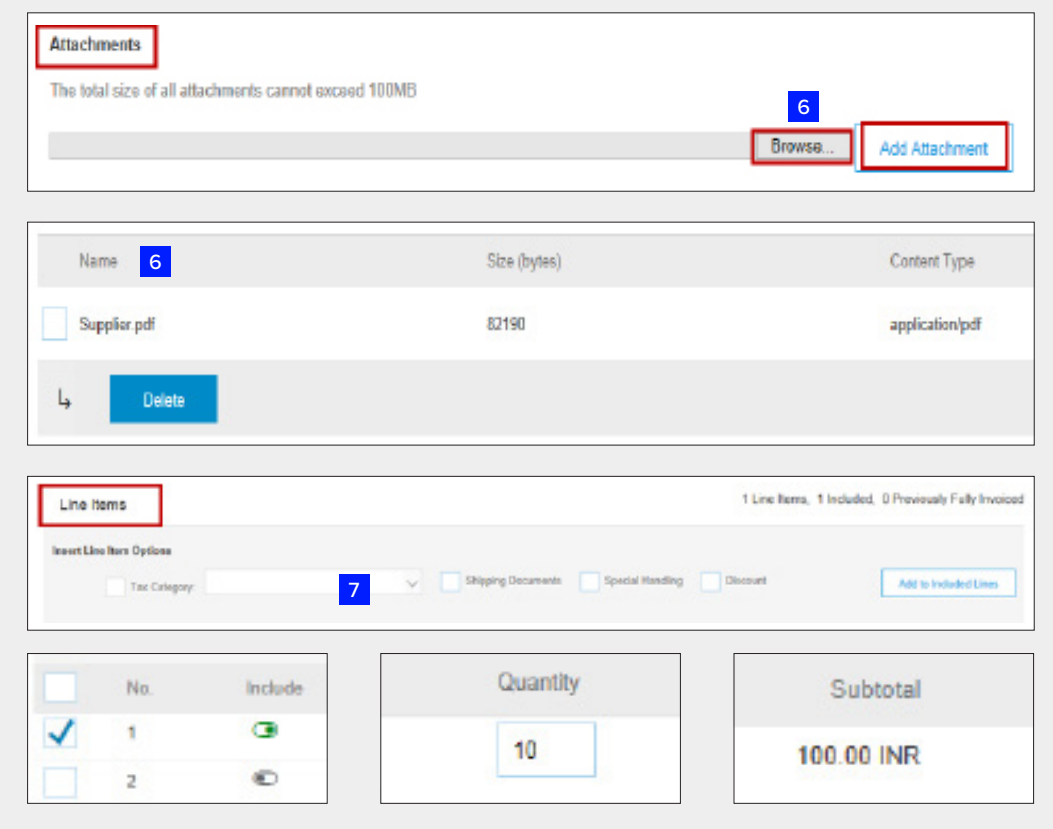

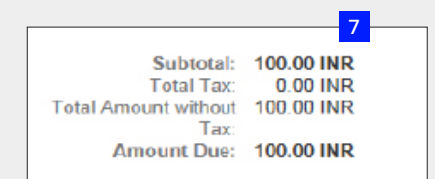

- 8 Click Update or Next to move to the next screen to review your invoice.
- **9** Invoice summary screen will be displayed. Review the invoice details and click the Submit button.

10 A confirmation will be displayed confirming your submission of the invoice.

> Click the Exit link to exit invoice creation.

11 The system will display the Purchase Order page again *(if the PO is not fully invoiced).* 

> Click the Done button to log out of Purchase Order page. *(if you do not wish to upload another invoice).*

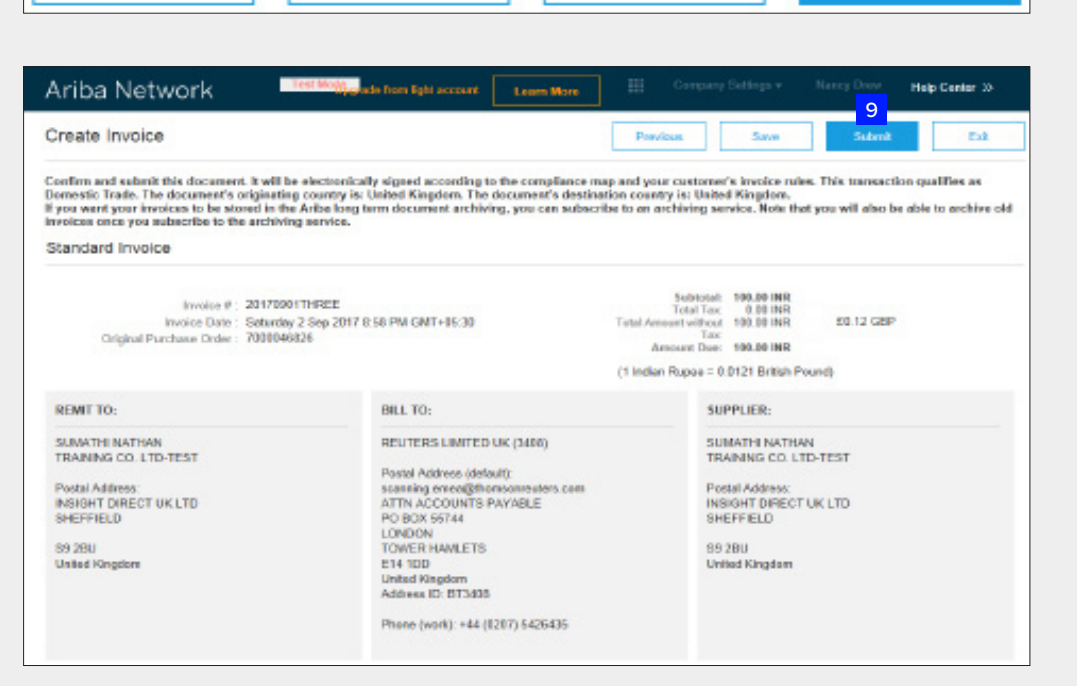

Exit

Save

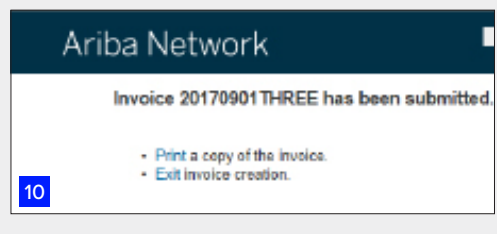

Update 8

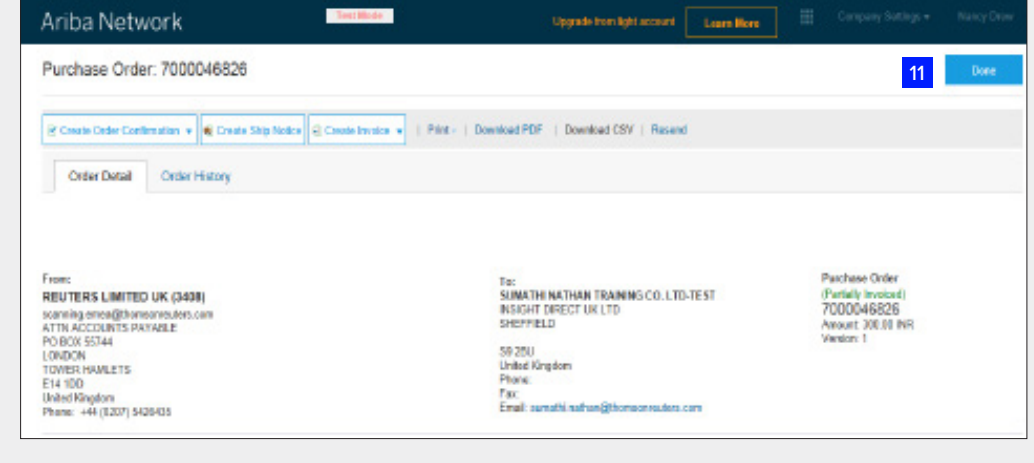

**Next** 

Ariba Network

Orders, Invoices and Payments

11 You will be taken to the Ariba Light Account Home page in the Portal.

12 To Log out from the Light Account Portal,

> Go to User Name > Click dropdown arrow > Click Logout.

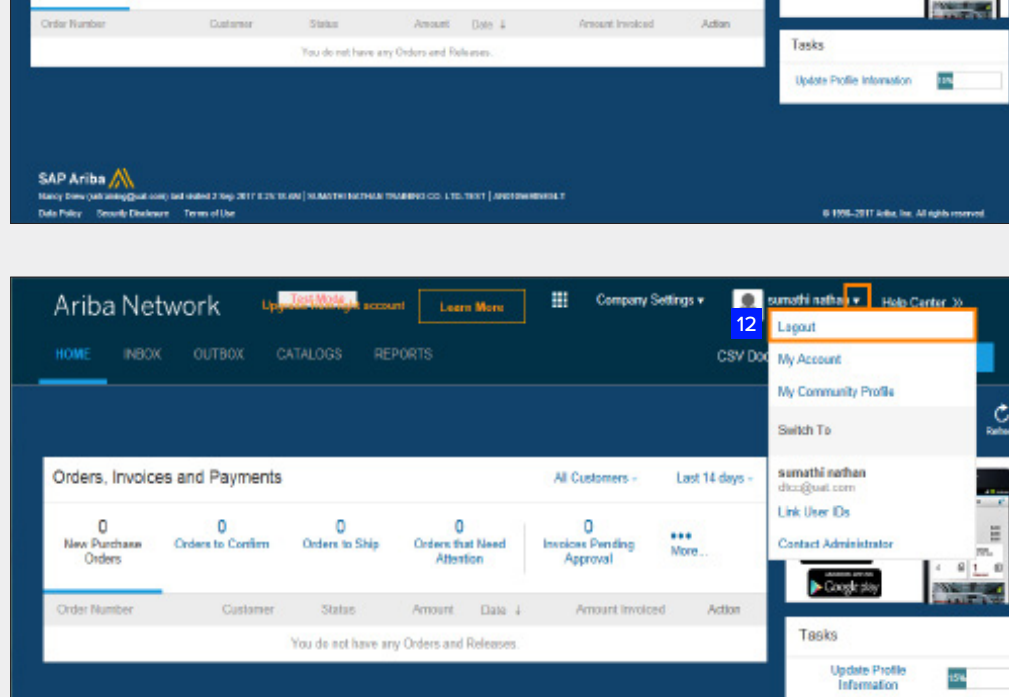

All Customers

Last 14 days

Now wo're mobile ck trud

**Cipiton** 

11

**SEPORTS** 

0<br>- Orden License - Orden Disp - Orden Display - Orden Display - Orden Display - American - Processes<br>- American - American - Processes

## Ariba Light Account: Next Steps

- 1. The "Preparer" and "Requester" of your PO will be notified to enter a receipt confirming the goods were received or services provided, if it is not already entered in Ariba.
- 2. Once the receipt is entered, the invoice will flow to Thomson Reuters SAP Accounts Payable system. Payment will be made according to the payment terms that are setup on your vendor record.
- 3. Once your invoice has been submitted successfully you will receive an email notification with your einvoice attached for your records. Additional email notifications will be issued on the progress on your invoice through each stage of the process.
- 4. If you have questions about this process or payment status, please emai [ap.queries@thomsonreuters.com](mailto:ap.queries%40thomsonreuters.com?subject=)

## **Getting support**

You may find Supplier Support Options here: [https://www.thomsonreuters.com/en/resources/global-sourcing-procurement/](https://www.thomsonreuters.com/en/resources/global-sourcing-procurement/supplier-support/faq.html) [supplier-support/faq.html](https://www.thomsonreuters.com/en/resources/global-sourcing-procurement/supplier-support/faq.html)

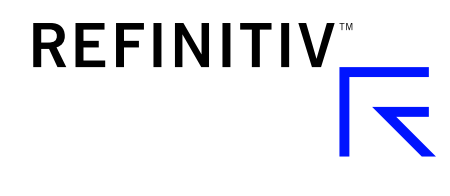

## Visit **[myrefinitiv](http://myrefinitiv.com/)**.com